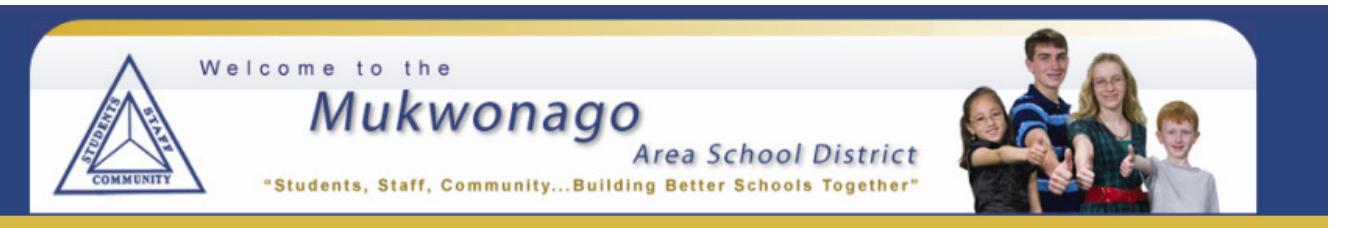

## **O N L I N E PA Y M E N T S N O W A V A I L A B L E!**

The Mukwonago Area School District now provides parents an **easy** way to pay student fees and/or add money to their student's food service account. We have established a secure Web Store, powered by RevTrak. Our new **RevTrak Web Store** offers parent and guardians a **convenient** payment option when paying student fees or adding money to their student's food service account. Online payments can be made using a Discover, VISA, or MasterCard credit or debit cards, as well as by eCheck. For security purposes, please perform this from a private home device (not a public device). Your balances will be updated **immediately** after the payment processes**.** 

**Please note a service fee of 3.49% will be applied to all online payments at checkout.** 

**IMPORTANT:** You will use your Infinite Campus parent/guardian portal account in Step 4 below. This pulls your student fees information. If you don't have a portal account, please visit our district website for information on how to request a portal account: http://www.masd.k12.wi.us/masd-infinitecampus.cfm.

## **HOW TO MAKE ONLINE PAYMENTS:**

- 1. **Visit** our district website at http://www.masd.k12.wi.us and click the **Online Payments** button, or go directly to the RevTrak Webstore at https://mukwonago.revtrak.net.
- 2. On the Student Fees and Food Service Payments scroll, click on **Click Here.** You may also click on the **Blue Apple** on your screen.
- 3. Enter your **Email Address.**
	- a. If you are a **New Customer** to the Web Store, select **Create a New Account.**
		- i. Enter requested information**.**
		- ii. Click on **Create New Account.**
	- b. If you are a **Returning Customer**,
		- i. Enter your **Email Address** you have previously used to make an online payment**.**
		- ii. Enter your **Password** and click on **Log In.**
- 4. Enter your Infinite Campus **Portal User Name** and a **currently enrolled child's birthdate** to login.
- 5. Food Service account balances display on the screen when you are signed in.

**Enter** the amount you would like to pay towards to your student's food service account in the **Add Funds** field and click **Add to Cart.** 

- 6. Click on your student's name to pay student fees. **Enter** the amount you would like to pay and click **Add to Cart.**
- 7. In the Cart, you can click on the back arrow to go back to the student fees page. If you do not want to continue with the transaction, you can click **Clear Cart.** To continue with payment, click **Checkout.**
- 8. Enter your payment information with ECHECK or debit/credit card. Enter new information or pay with previously entered card. Click **Continue.**
- 9. **Verify** information for accuracy and select **Place Order.**
- 10. **Save** or **print** your receipt and click to logout. Your receipt will also be emailed to you.

## **FORGOTTEN PASSWORD?**

Click **Password Reminder**, enter your email address & click the arrow to submit. Your password will be emailed.